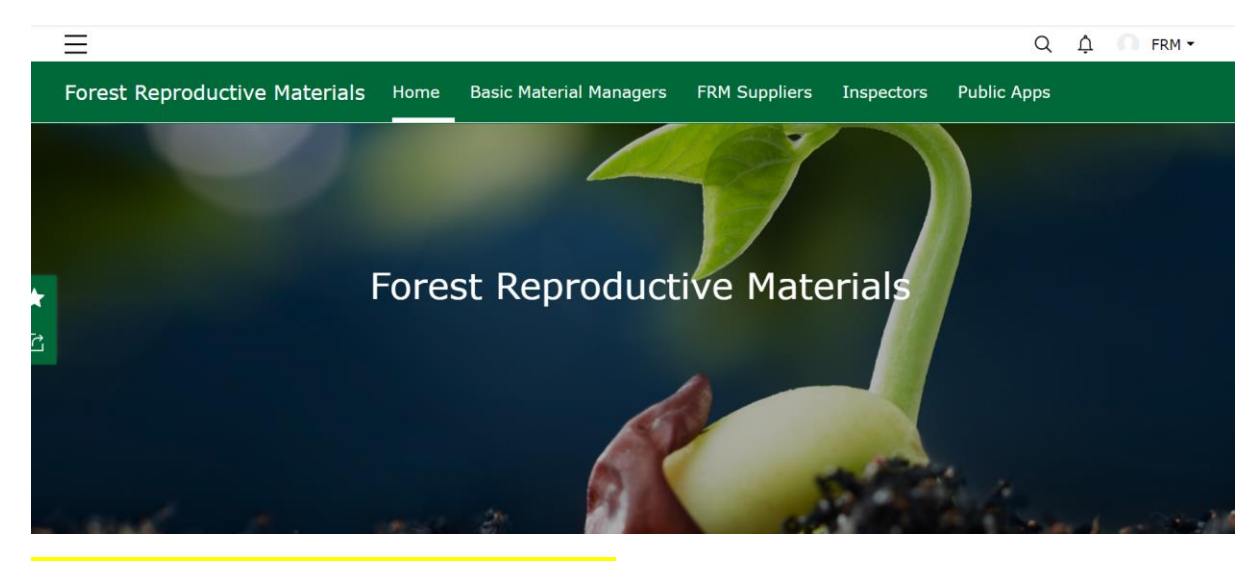

### Once you have signed in, click on 'FRM Suppliers'

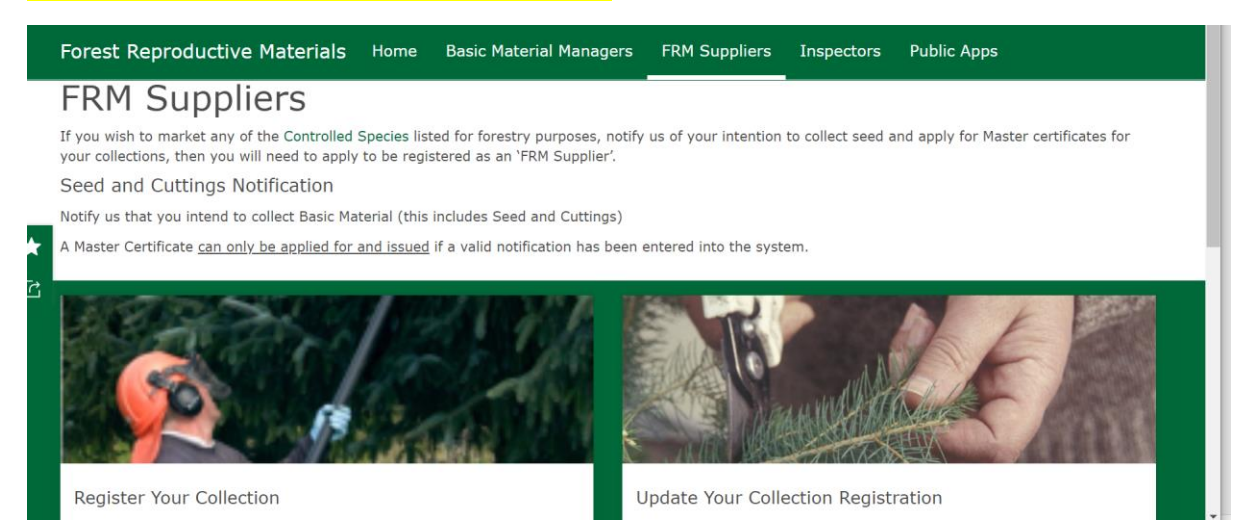

## Click on 'Register your Collection'

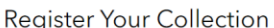

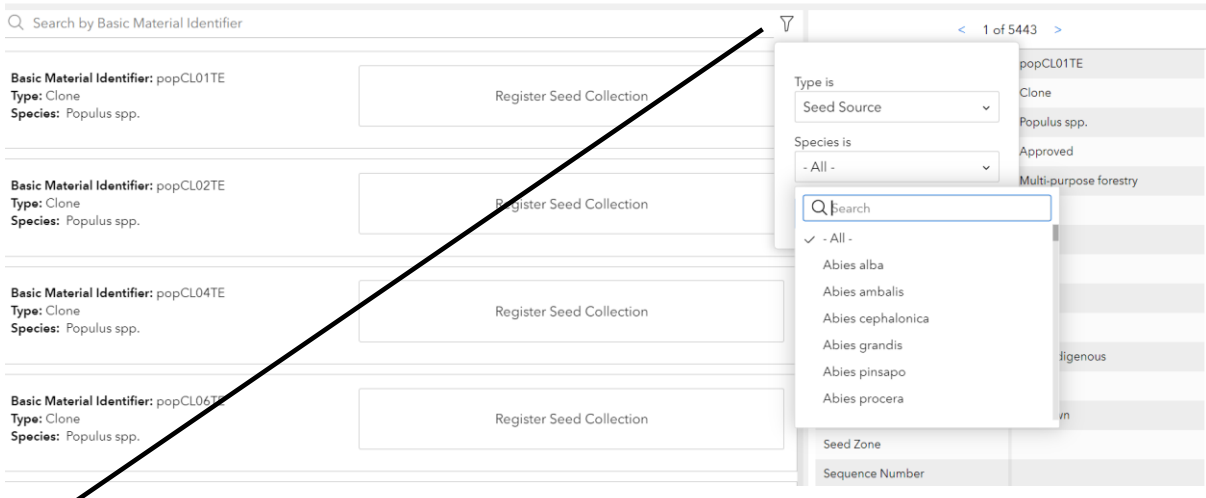

Click on the little 'filter' icon – select 'type is' – seed source and then select the species from the 'Species is' drop down – I have selected seed source and Sorbus aucuparia

#### Register Your Collection

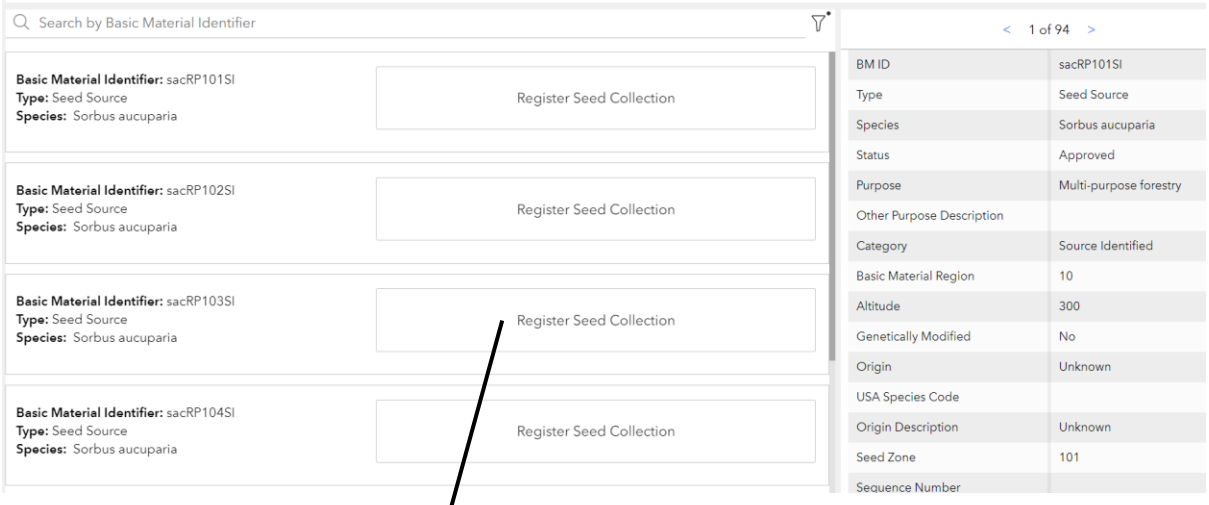

## The list will now be filtered to show only seed source *Sorbus aucuparia*

You can scroll to select the Basic Material Ident for your collection site – you previously collected from sacRP103SI, so I'll select that <sup>I</sup> CLICK ON REGISTER YOUR COLLECTION TO BE TAKEN TO THE SECOND SCREEN

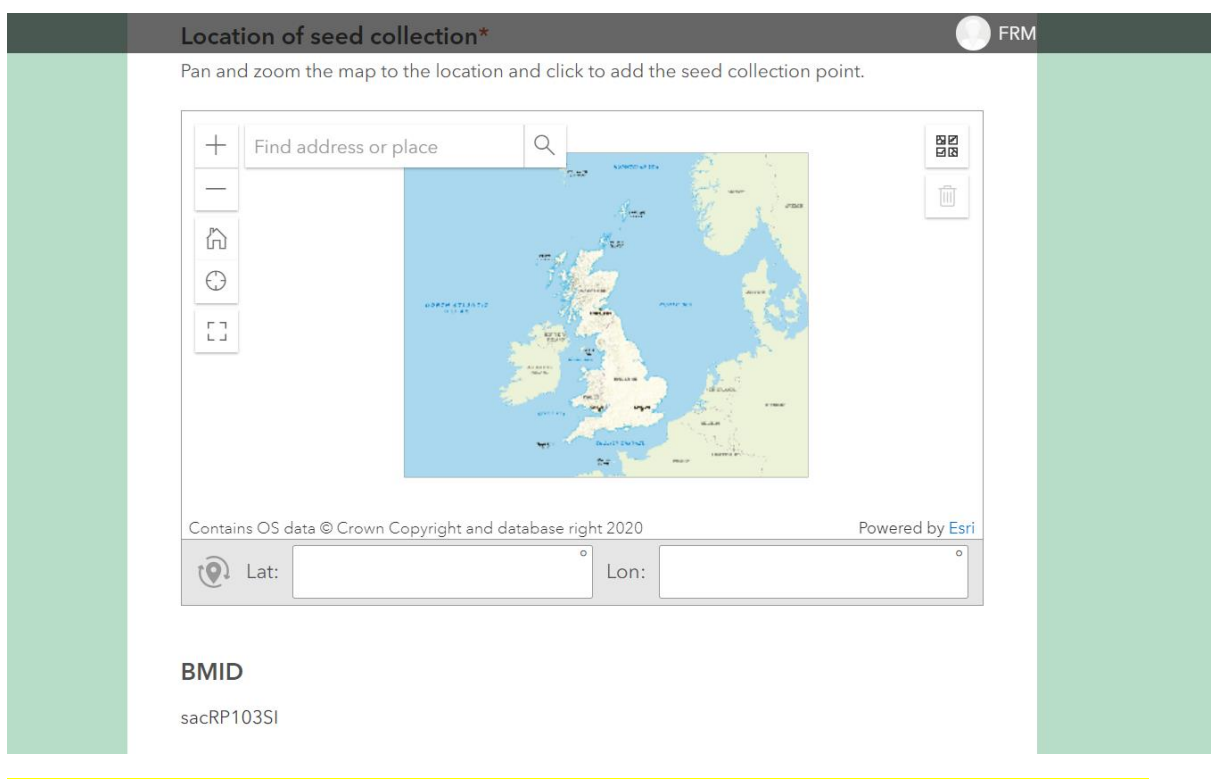

This is the screen that you enter the collection details in. You can drop a pin on the map - if you know the exact location, or if you would prefer, you can do it this way using

[www.gridreferencefinder.com](http://www.gridreferencefinder.com/)

It will give you the lat/long (decimal) and lat/long (degs, mins, secs) when you enter the grid reference

Enter the lat/long (decimal) on the screen and it will put the pin on the map for you.

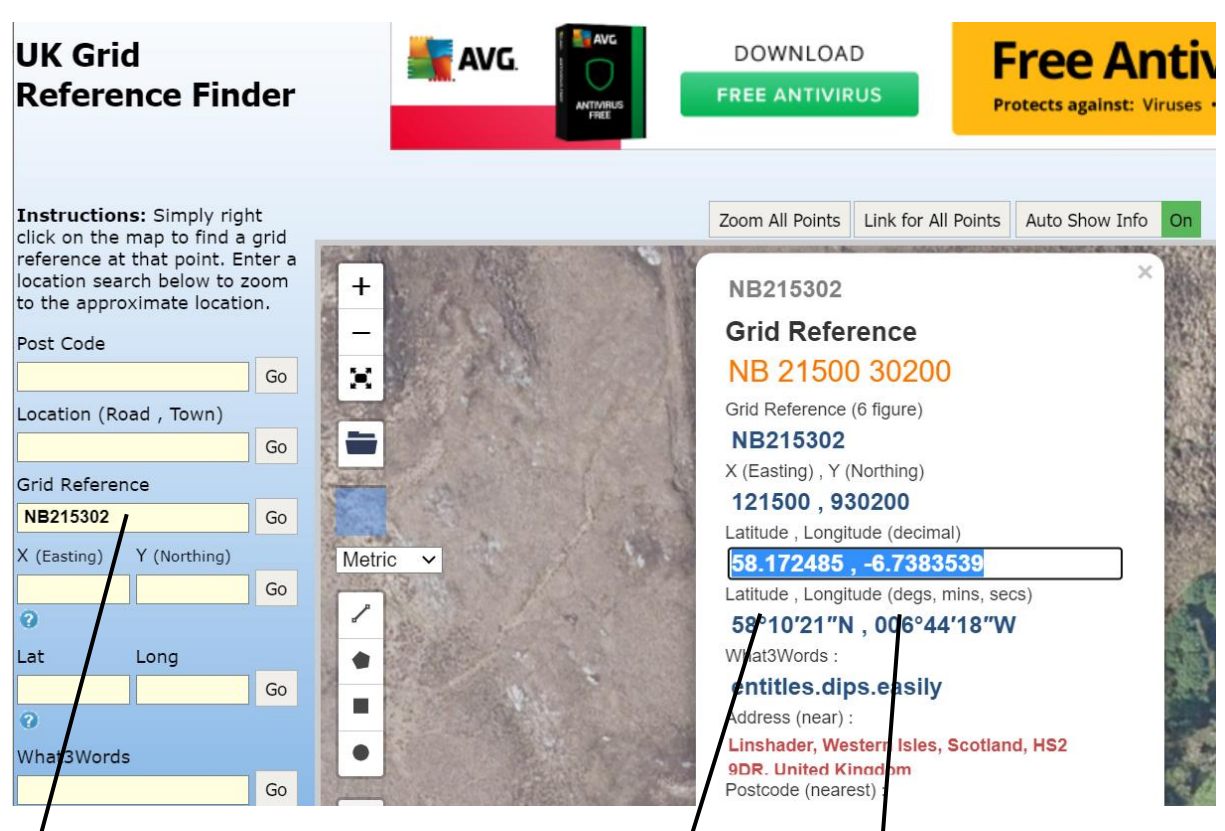

Enter the grid reference and click 'Go' – it will give you the Lat and long (decimal) – go back in to the location of seed collection screen and enter the lat and ong  $-$  it will then put the pin on the map for the exact Grid reference.

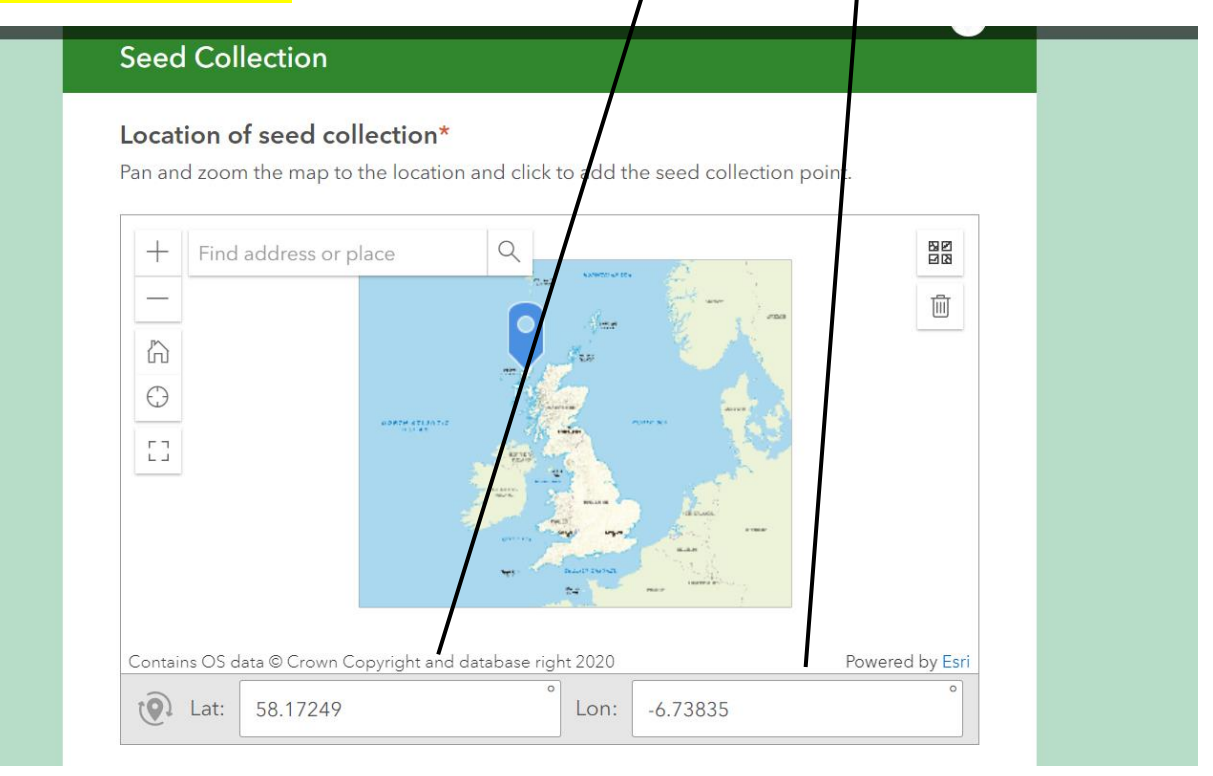

# Scroll down and enter the following fields

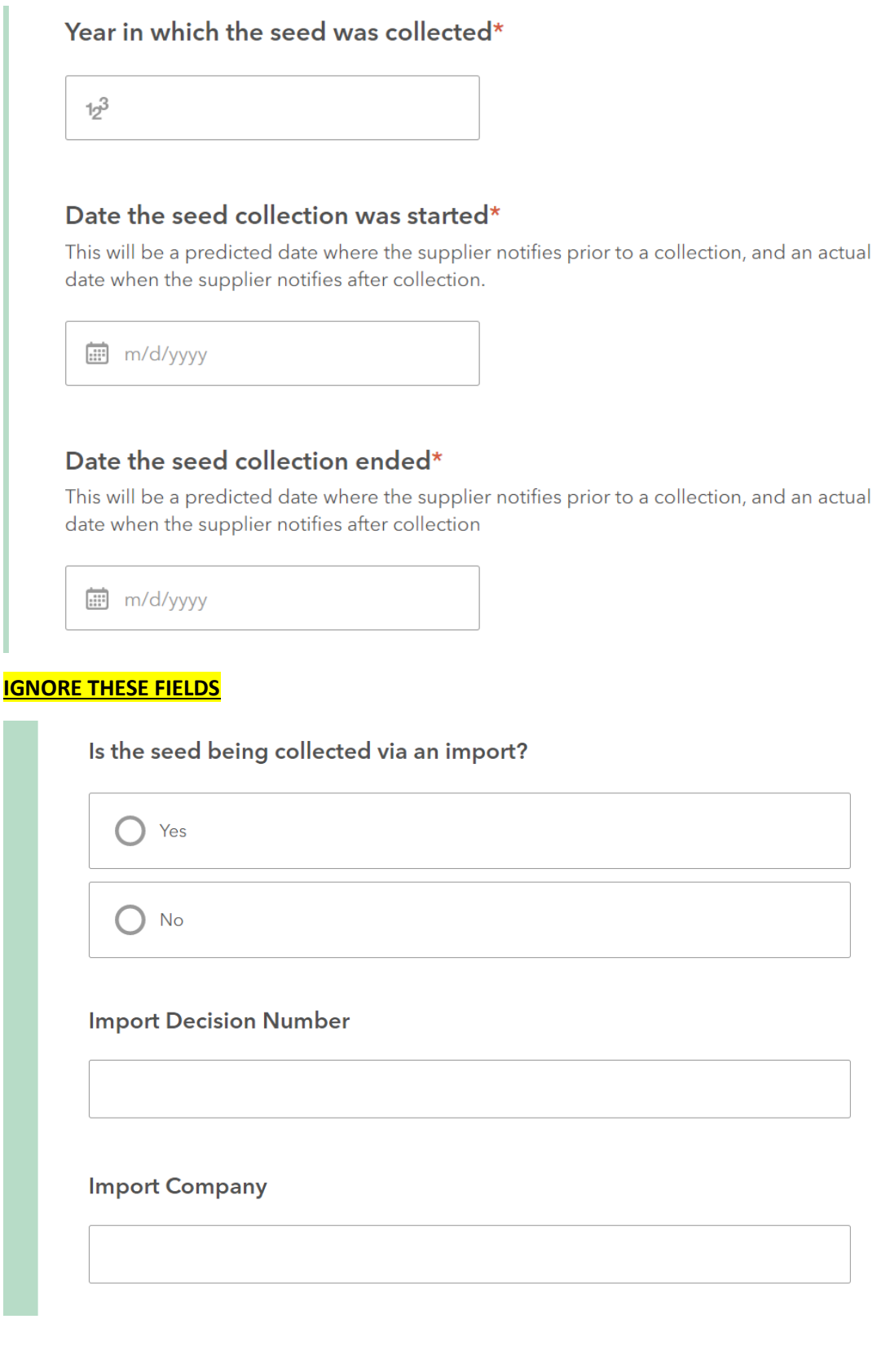

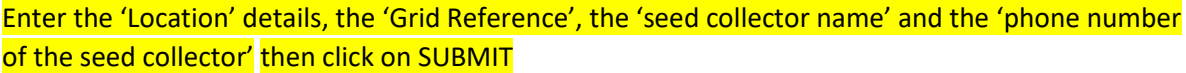

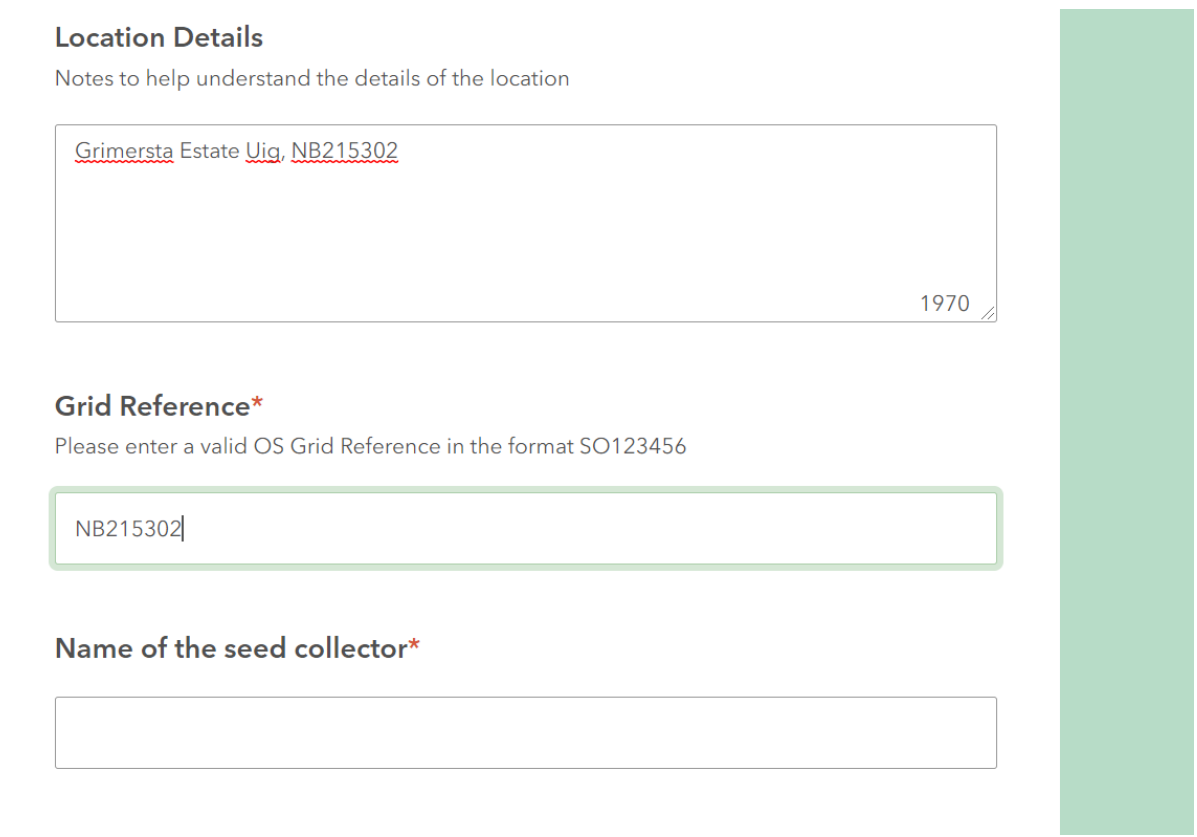

# Phone number of the seed collector\*

Submit